# نيوكت AnyConnect SSL ربع IPv4+IPv6 ىلإ ASA  $\overline{\phantom{a}}$

# المحتويات

[المقدمة](#page-0-0) [المتطلبات الأساسية](#page-0-1) [المتطلبات](#page-0-2) [المكونات المستخدمة](#page-0-3) [الاصطلاحات](#page-1-0) [التكوين](#page-1-1) [التحقق من الصحة](#page-5-0) [معلومات ذات صلة](#page-7-0)

### <span id="page-0-0"></span>المقدمة

يقدم هذا المستند نموذجا لتكوين جهاز الأمان القابل للتكيف (ASA) من Cisco للسماح ل Cisco AnyConnect Client Mobility Secure) المشار إليه باسم "AnyConnect "في باقي هذا المستند) بإنشاء نفق VPN SSL عبر شبكة IPv4 أو IPv6.

وبالإضافة إلى ذلك، يتيح هذا التكوين للعميل تمرير حركة مرور بيانات 4IPv و 6IPv عبر النفق.

## <span id="page-0-1"></span>المتطلبات الأساسية

#### <span id="page-0-2"></span>المتطلبات

من أجل إنشاء نفق SSLVPN بنجاح عبر 6IPv، يلبي هذه المتطلبات:

- يلزم توفر اتصال شامل عبر بروتوكول 6IPv
- يلزم أن يكون إصدار 3.1 AnyConnect أو إصدارا أحدث
	- يلزم أن يكون إصدار برنامج 9.0 ASA أو إصدار أحدث

ومع ذلك، إذا لم يتم الوفاء بأي من هذه المتطلبات، سيظل التكوين الذي تمت مناقشته في هذا المستند يسمح للعميل بالاتصال عبر 4IPv.

#### <span id="page-0-3"></span>المكونات المستخدمة

تستند المعلومات الواردة في هذا المستند إلى إصدارات البرامج والمكونات المادية التالية:

- -5505ASA مع برنامج صيغة 9.0(1)
- Microsoft Windows XP التشغيل نظام على AnyConnect Secure Mobility Client 3.1.00495 Professional) بدون دعم 6IPv(
	- Microsoft Windows 7 التشغيل نظام على AnyConnect Secure Mobility Client 3.1.00495 ●

Enterprise إصدار 32 بت

#### <span id="page-1-0"></span>الاصطلاحات

راجع [اصطلاحات تلميحات Cisco التقنية للحصول على مزيد من المعلومات حول اصطلاحات المستندات.](/c/ar_ae/support/docs/dial-access/asynchronous-connections/17016-techtip-conventions.html)

### <span id="page-1-1"></span>التكوين

أولا، حدد تجمع عناوين IP الذي ستقوم من خلاله بتعيين عنوان لكل عميل يتصل.

إذا كنت تريد أن يحمل العميل أيضا حركة مرور 6IPv عبر النفق، ستحتاج إلى مجموعة من عناوين 6IPv. وتتم الإشارة إلى كلا الصندوقين لاحقا في نهج المجموعة.

ip local pool pool4 172.16.2.100-172.16.2.199 mask 255.255.255.0 ipv6 local pool pool6 fcfe:2222::64/64 128 لاتصال 6IPv ب ASA، يلزمك عنوان 6IPv على الواجهة التي سيتصل بها العملاء (عادة الواجهة الخارجية).

بالنسبة لاتصال 6IPv عبر النفق بالأجهزة المضيفة الداخلية، تحتاج إلى 6IPv على الواجهة (الواجهات) الداخلية كذلك.

```
interface Vlan90
                                                                   nameif outside 
                                                                 security-level 0 
                                           ip address 203.0.113.2 255.255.255.0 
                                                  ipv6 address 2001:db8:90::2/64 
                                                                                   !
                                                                 interface Vlan102
                                                                    nameif inside 
                                                               security-level 100 
                                         ip address 192.168.102.2 255.255.255.0 
                                                     ipv6 address fcfe:102::2/64 
بالنسبة ل 6IPv، تحتاج أيضا إلى مسار افتراضي يشير إلى موجه الخطوة التالية باتجاه الإنترنت.
```
ipv6 route outside ::/0 2001:db8:90::5 route outside 0.0.0.0 0.0.0.0 203.0.113.5 1 للمصادقة على نفسه للعملاء، يحتاج ASA إلى الحصول على شهادة هوية. التعليمات حول كيفية إنشاء أو إستيراد مثل تلك الشهادة تقع خارج نطاق هذا المستند، ولكن يمكن العثور عليها بسهولة في وثائق أخرى مثل

[c/en/us/support/docs/security/asa-5500-x-series-next-generation-firewalls/98596-asa-8-x-/](/content/en/us/support/docs/security/asa-5500-x-series-next-generation-firewalls/98596-asa-8-x-3rdpartyvendorcert.html) [3rdpartyvendorcert.html](/content/en/us/support/docs/security/asa-5500-x-series-next-generation-firewalls/98596-asa-8-x-3rdpartyvendorcert.html)

يجب أن يبدو التكوين الناتج مماثلا لما يلي:

```
crypto ca trustpoint testCA
                                                             keypair testCA 
                                                              crl configure 
                                                                          ...
                                         crypto ca certificate chain testCA
                                                          certificate ca 00 
308201fa a0030201 02020100 300d0609 2a864886 f70d0101 05050030 30820312 
                                                                        ... 
                                                                       quit
```

```
certificate 04 
3082032c 30820214 a0030201 02020104 300d0609 2a864886 f70d0101 05050030 
                                                                        ... 
                                                                       quit 
              بعد ذلك، قم بإصدار تعليمات إلى ASA لاستخدام هذه الشهادة ل SSL:
```
ssl trust-point testCA التالي هو تكوين WebVPN الأساسي (SSLVPN (حيث يتم تمكين الميزة على الواجهة الخارجية. يتم تحديد حزم العميل المتوفرة للتنزيل، ونقوم بتعريف توصيف محدد (المزيد على هذا لاحقا):

webvpn enable outside anyconnect image disk0:/anyconnect-win-3.1.00495-k9.pkg 1 anyconnect profiles asa9-ssl-ipv4v6 disk0:/asa9-ssl-ipv4v6.xml anyconnect enable في هذا المثال الأساسي، يتم تكوين تجمعات عناوين 4IPv و 6IPv ومعلومات خادم DNS) التي سيتم دفعها إلى العميل) وملف تعريف في نهج المجموعة الافتراضي (DfltGrpPolicy(. يمكن تكوين العديد من السمات الإضافية هنا، ويمكنك بشكل إختياري تحديد سياسات مجموعات مختلفة لمجموعات مختلفة من المستخدمين.

ملاحظة: السمة "fqdn-gateway "جديدة في الإصدار 9.0 وتعرف FQDN الخاص ب ASA كما هو معروف في DNS. يعلم العميل FQDN هذا من ASA وسيستخدمه عند التجوال من شبكة 4IPv إلى شبكة 6IPv أو العكس.

```
group-policy DfltGrpPolicy attributes
                                                                     dns-server value 10.48.66.195 
                                                                    vpn-tunnel-protocol ssl-client 
                                                               gateway-fqdn value asa9.example.net 
                                                                          address-pools value pool4 
                                                                    ipv6-address-pools value pool6 
                                                                                              webvpn 
                                            anyconnect profiles value asa9-ssl-ipv4v6 type user 
بعد ذلك، قم بتكوين مجموعة نفق واحدة أو أكثر. يتم إستخدام المثال الافتراضي (DefaultWEBVPNGgroup (لهذا
                                              المثال، وتكوينه لمطالبة المستخدم بالمصادقة باستخدام شهادة:
```
tunnel-group DefaultWEBVPNGroup webvpn-attributes authentication certificate بشكل افتراضي، يحاول عميل AnyConnect الاتصال عبر 4IPv، وفي حالة فشل هذا فقط، يحاول الاتصال عبر 6IPv. ومع ذلك، يمكن تغيير هذا السلوك بإعداد في ملف تعريف XML. تم إنشاء ملف تعريف 9-asa "AnyConnect xml6.v4ipv-ssl "الذي تتم الإشارة إليه في التكوين أعلاه، باستخدام محرر ملف التعريف في ASDM) التكوين - الوصول عن بعد VPN - الشبكة (العميل) - ملف تعريف عميل AnyConnect(.

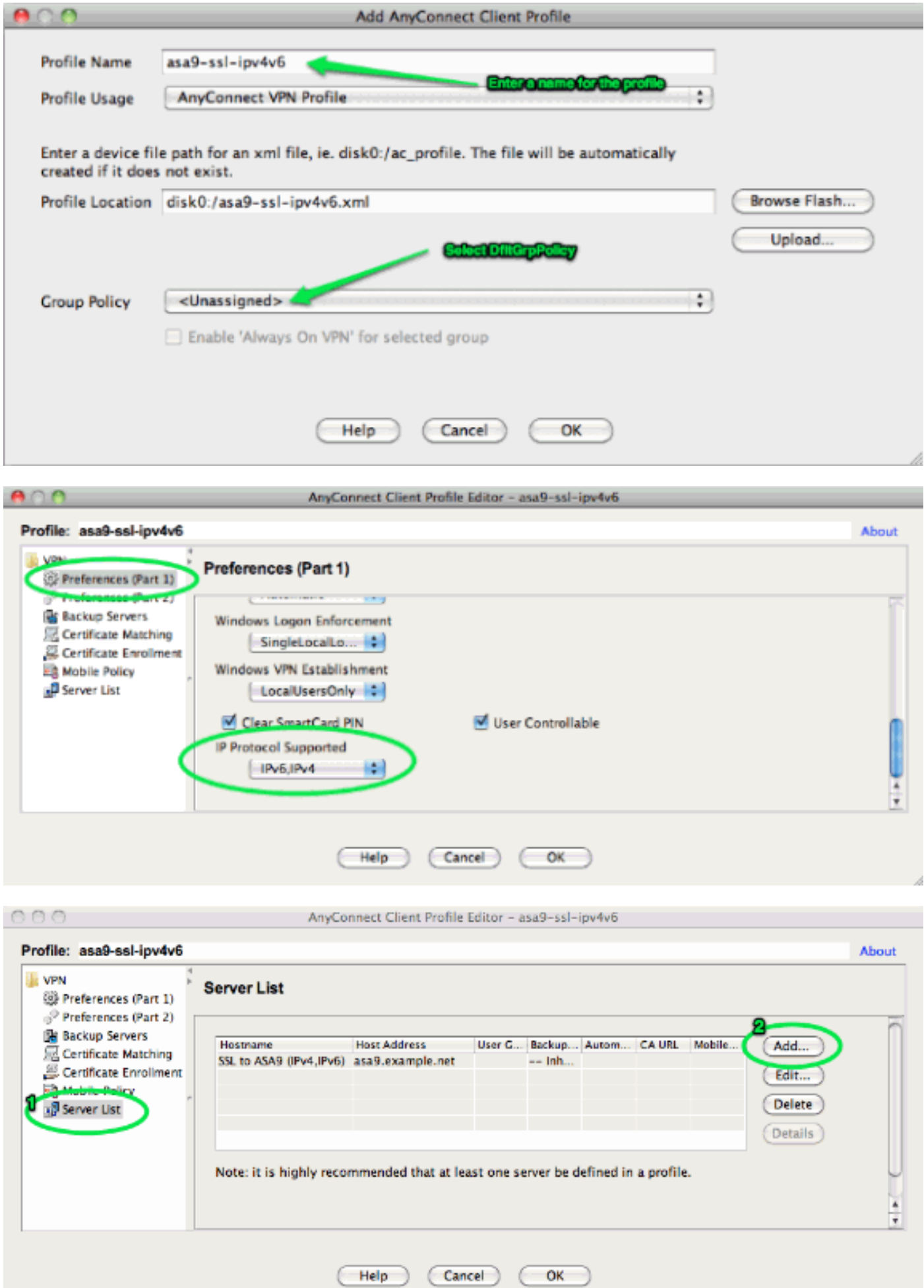

h,

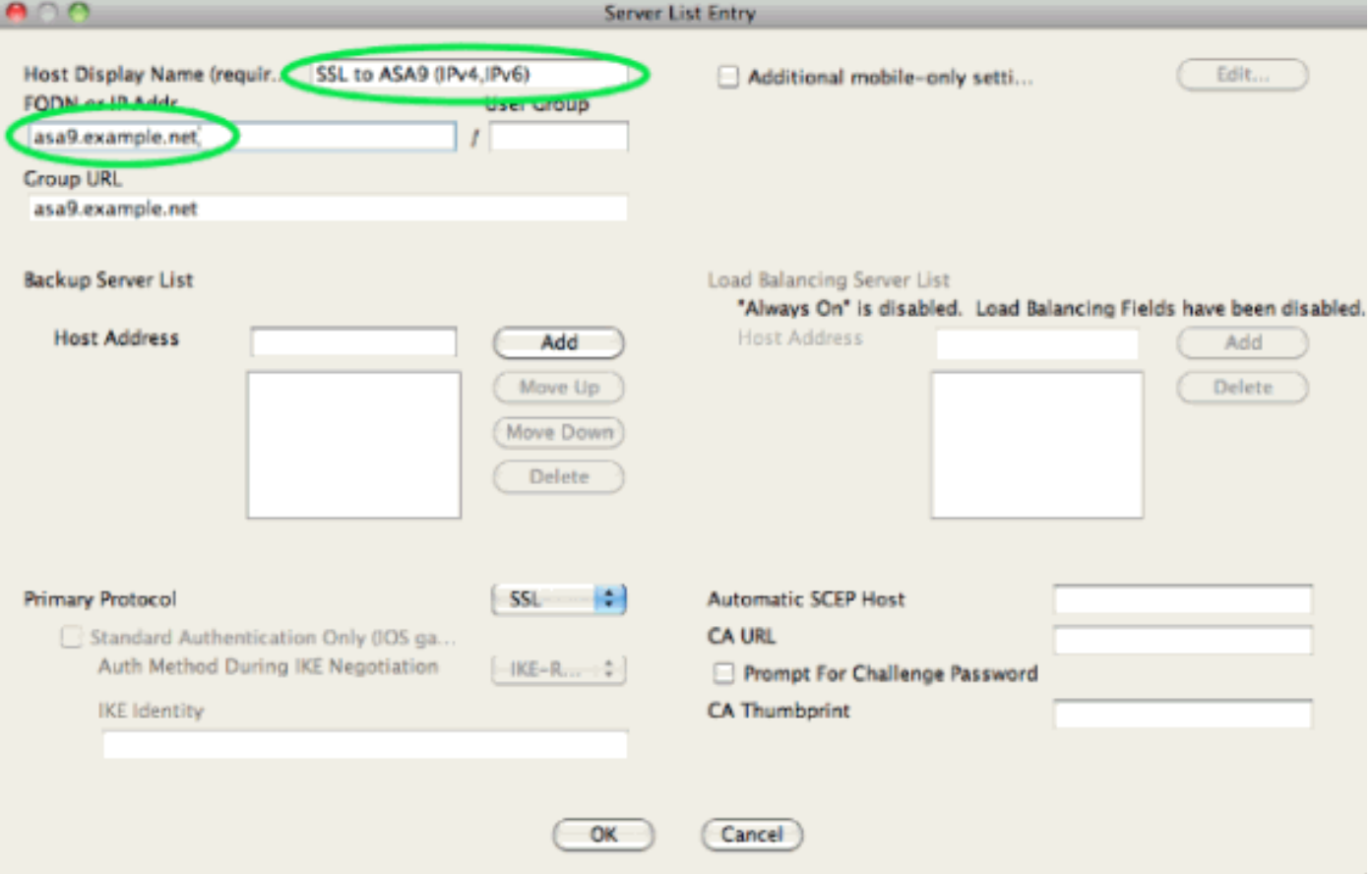

ملف تعريف XML الناتج (مع حذف معظم الجزء الافتراضي للإيجاز):

```
<?"xml version="1.0" encoding="UTF-8?>
                  "/AnyConnectProfile xmlns="http://schemas.xmlsoap.org/encoding>
                            "xmlns:xsi="http://www.w3.org/2001/XMLSchema-instance 
<"xsi:schemaLocation="http://schemas.xmlsoap.org/encoding/ AnyConnectProfile.xsd 
                                                            <ClientInitialization> 
                                                                                ...
```

```
... 
<ClientInitialization/>
           <ServerList> 
            <HostEntry>
```

```
<HostEntry> </ServerList/> 
                                                                        <AnyConnectProfile/>
في ملف التعريف أعلاه، يتم أيضا تحديد HostName) والذي يمكن أن يكون أي شيء، ولا يلزم أن يطابق اسم
                   المضيف الفعلي ل ASA(، وعنوان HostAddress) الذي يكون عادة FQDN ل ASA(.
```
ملاحظة: يمكن ترك حقل HostAddress فارغا، ولكن يجب أن يحتوي حقل HostName على FQDN الخاص ب .ASA ملاحظة: ما لم يكن ملف التعريف قد تم نشره مسبقا، يتطلب الاتصال الأول من المستخدم الكتابة في FQDN الخاصة ببروتوكول ASA. يفضل هذا الاتصال الأولي 4IPv. بعد نجاح التوصيل، يتم تنزيل التوصيف. من هناك، سيتم تطبيق إعدادات التوصيف.

## <span id="page-5-0"></span>التحقق من الصحة

للتحقق من ما إذا كان العميل متصلا عبر 4IPv أو 6IPv، تحقق من واجهة المستخدم الرسومية (GUI (للعميل أو قاعدة بيانات جلسة عمل VPN على ASA:

على العميل، افتح نافذة "خيارات متقدمة"، انتقل إلى علامة التبويب "إحصائيات" وتحقق من عنوان IP الخاص ب ●"الخادم".يقوم هذا المستخدم الأول بالاتصال من نظام XP Windows بدون دعم :IPv6

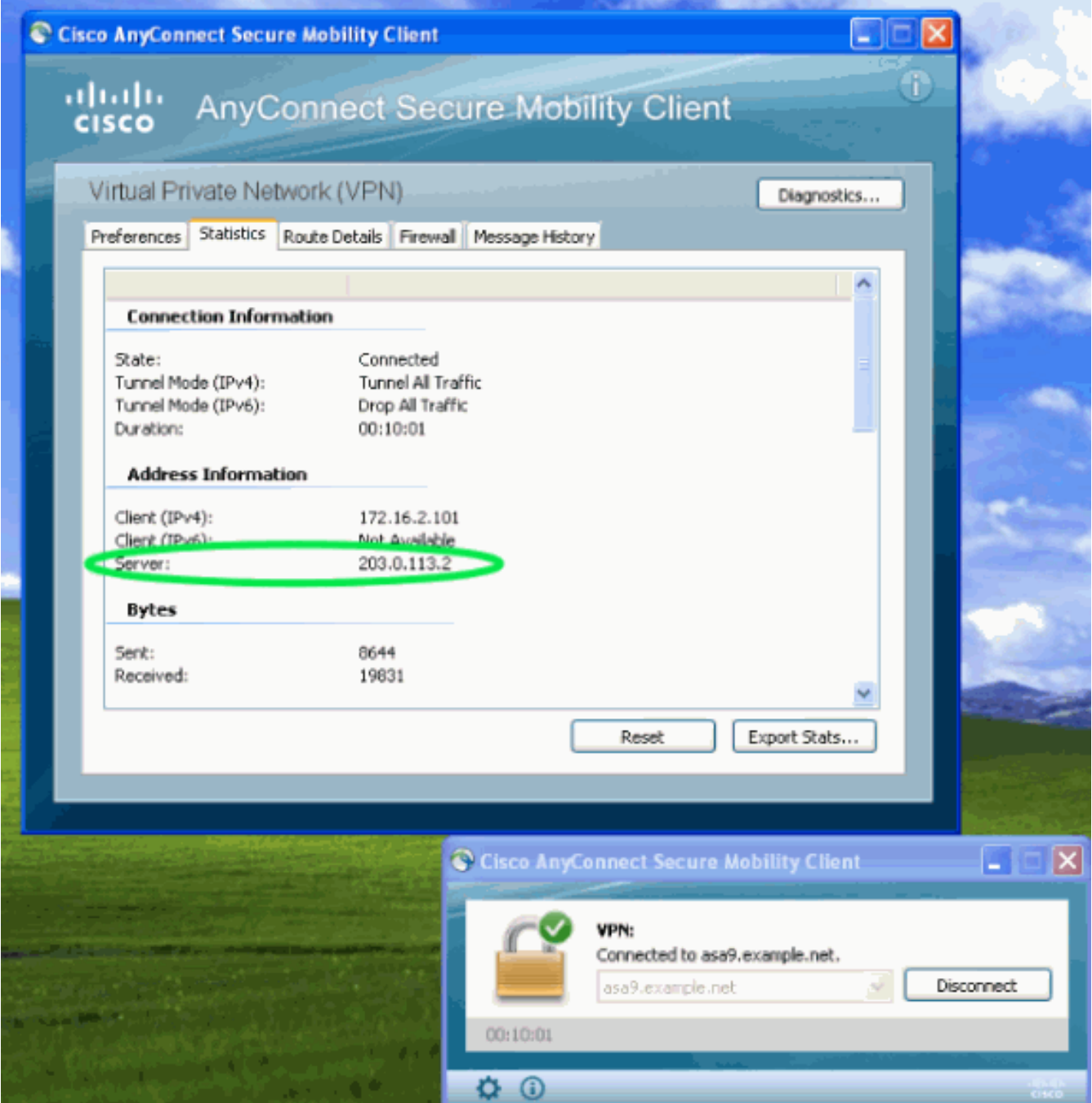

يتصل هذا المستخدم الثاني من مضيف نظام التشغيل 7 Windows باستخدام اتصال 6IPv بالمحول :ASA

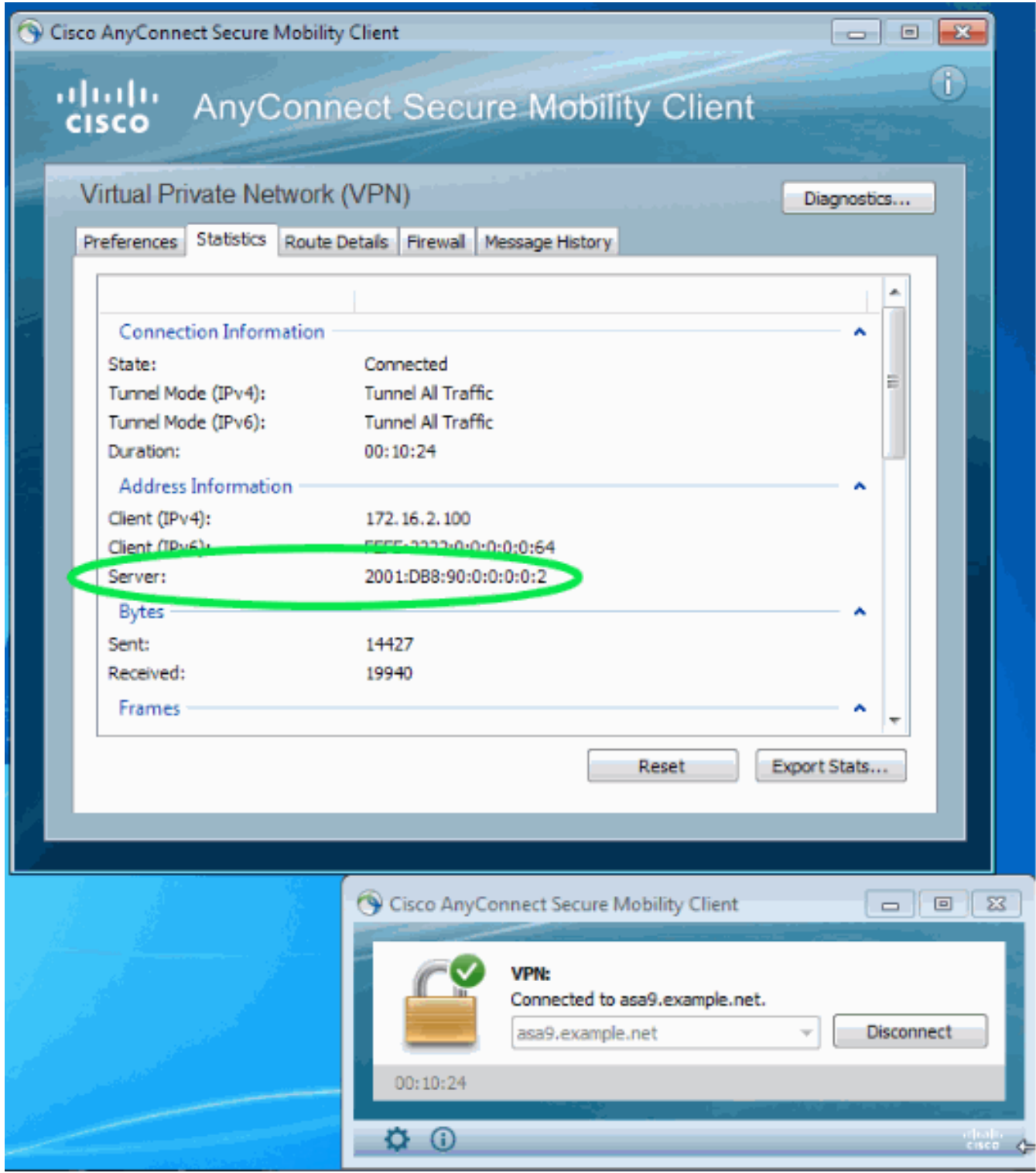

• على ال ASA، من ال CLI فحصت ال "عام ip" في "العرض vpn-sessionDB AnyConnect" إنتاج. في هذا المثال، يمكنك مشاهدة نفس التوصيتين المذكورتين أعلاه: واحدة من XP عبر 4IPv والأخرى من 7 Windows عبر 6IPv:

asa9# show vpn-sessiondb anyconnect Session Type: AnyConnect Username : Nanashi no Gombei Index : 45 Assigned IP : 172.16.2.101 **Public IP : 192.0.2.95** Protocol : AnyConnect-Parent SSL-Tunnel DTLS-Tunnel License : AnyConnect Premium Encryption : AnyConnect-Parent: (1)none SSL-Tunnel: (1)RC4 DTLS-Tunnel: (1)AES128 Hashing : AnyConnect-Parent: (1)none SSL-Tunnel: (1)SHA1 DTLS-Tunnel: (1)SHA1 Bytes Tx : 13138 Bytes Rx : 22656 Group Policy : DfltGrpPolicy Tunnel Group : DefaultWEBVPNGroup Login Time : 11:14:29 UTC Fri Oct 12 2012 Duration : 1h:45m:14s

Inactivity : 0h:00m:00s NAC Result : Unknown VLAN Mapping : N/A VLAN : none Username : Uno Who Index : 48 Assigned IP : 172.16.2.100 **Public IP : 2001:db8:91::7** Assigned IPv6: fcfe:2222::64 Protocol : AnyConnect-Parent SSL-Tunnel DTLS-Tunnel License : AnyConnect Premium Encryption : AnyConnect-Parent: (1)none SSL-Tunnel: (1)RC4 DTLS-Tunnel: (1)AES128 Hashing : AnyConnect-Parent: (1)none SSL-Tunnel: (1)SHA1 DTLS-Tunnel: (1)SHA1 Bytes Tx : 11068 Bytes Rx : 10355 Group Policy : DfltGrpPolicy Tunnel Group : DefaultWEBVPNGroup Login Time : 12:55:45 UTC Fri Oct 12 2012 Duration : 0h:03m:58s Inactivity : 0h:00m:00s NAC Result : Unknown VLAN Mapping : N/A VLAN : none

### <span id="page-7-0"></span><mark>معلومات ذات صلة</mark>

● [الدعم التقني والمستندات - Systems Cisco](//www.cisco.com/cisco/web/support/index.html?referring_site=bodynav)

ةمجرتلا هذه لوح

ةي الآلال تاين تان تان تان ان الماساب دنت الأمانية عام الثانية التالية تم ملابات أولان أعيمته من معت $\cup$  معدد عامل من من ميدة تاريما $\cup$ والم ميدين في عيمرية أن على مي امك ققيقا الأفال المعان المعالم في الأقال في الأفاق التي توكير المالم الما Cisco يلخت .فرتحم مجرتم اهمدقي يتلا ةيفارتحالا ةمجرتلا عم لاحلا وه ىل| اًمئاد عوجرلاب يصوُتو تامجرتلl مذه ققد نع امتيلوئسم Systems ارامستناه انالانهاني إنهاني للسابلة طربة متوقيا.